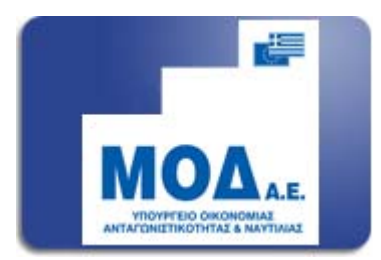

# ΕΓΧΕΙΡΙΔΙΟ ΥΠΟΒΟΛΗΣ ΑΙΤΗΜΑΤΟΣ ΕΛΕΓΧΟΥ ΕΛΕΥΘΕΡΩΝ ΕΠΑΓΓΕΛΜΑΤΙΩΝ

### **1.Είσοδος στο σύστημα – Υποβολή αιτήματος ελέγχου**

Η ηλεκτρονική υποβολή αιτήματος ελέγχου θα πρέπει να γίνει μέσω του<br>πληροφοριακού συστήματος κρατικών ενισχύσεων στην ιστοσελίδα πληροφοριακού συστήματος κρατικών ενισχύσεων στην ιστοσελίδα [www.ependyseis.gr/mis.](http://www.ependyseis.gr/mis) Ο χρήστης κάνοντας είσοδο στο σύστημα με το όνομα χρήστη και κωδικό, θα επιλέξει τη δράση «**Ελεύθεροι Επαγγελματίες»,** στο γαλάζιο μενού αριστερά στην οθόνη.

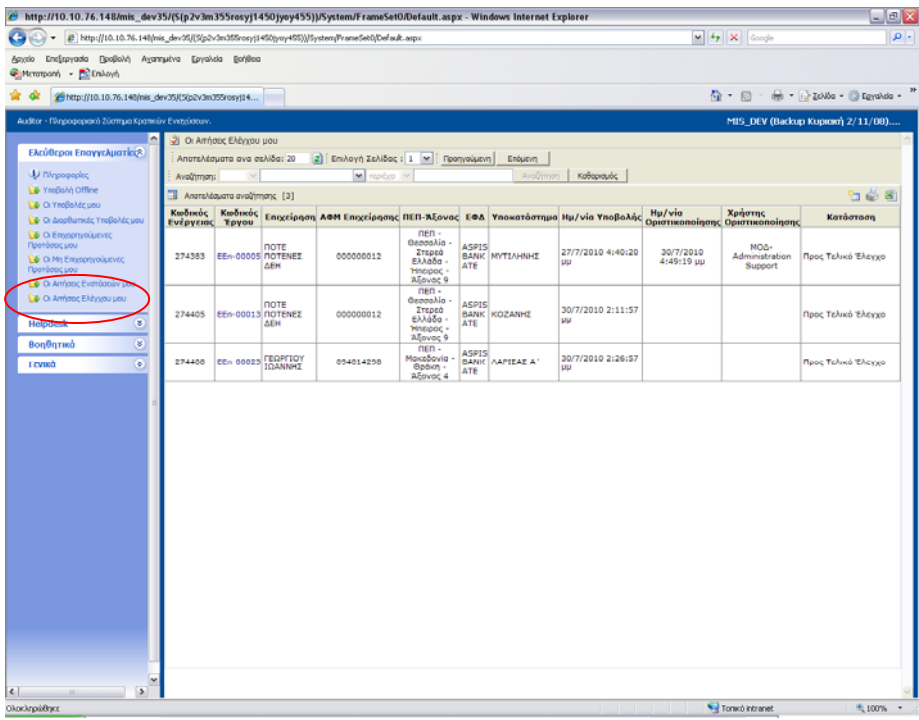

Στο σύνδεσμο **« οι Αιτήσεις Ελέγχου μου»** ο χρήστης για να ξεκινήσει την αίτηση ελέγχου θα πρέπει να πατήσει το εικονίδιο της **νέας εγγραφής** δεξιά στην οθόνη του για να εμφανιστεί ο κωδικός της πρότασης του.

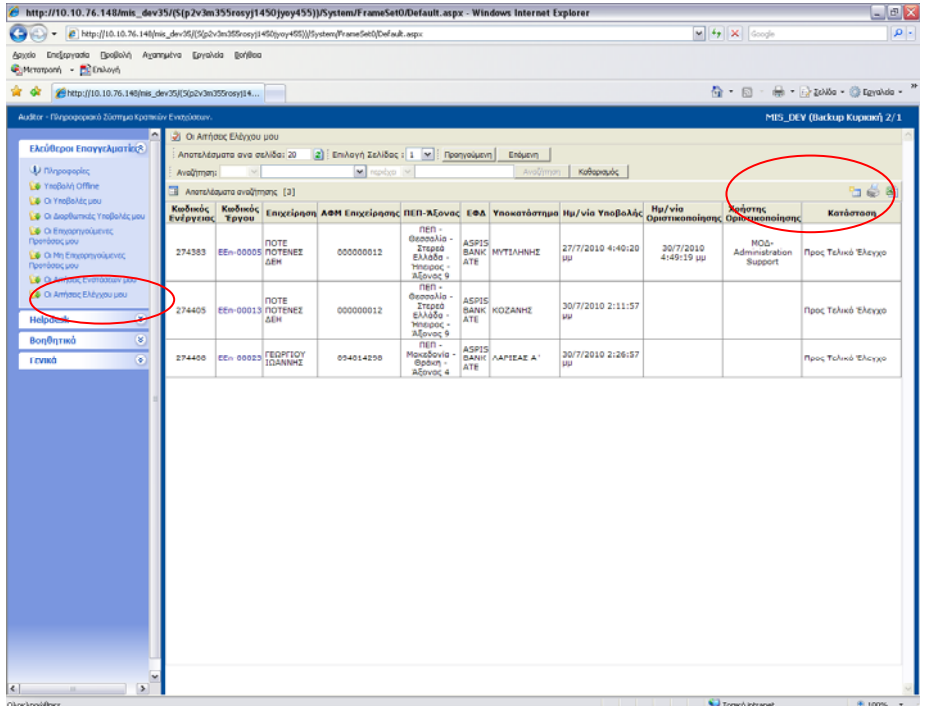

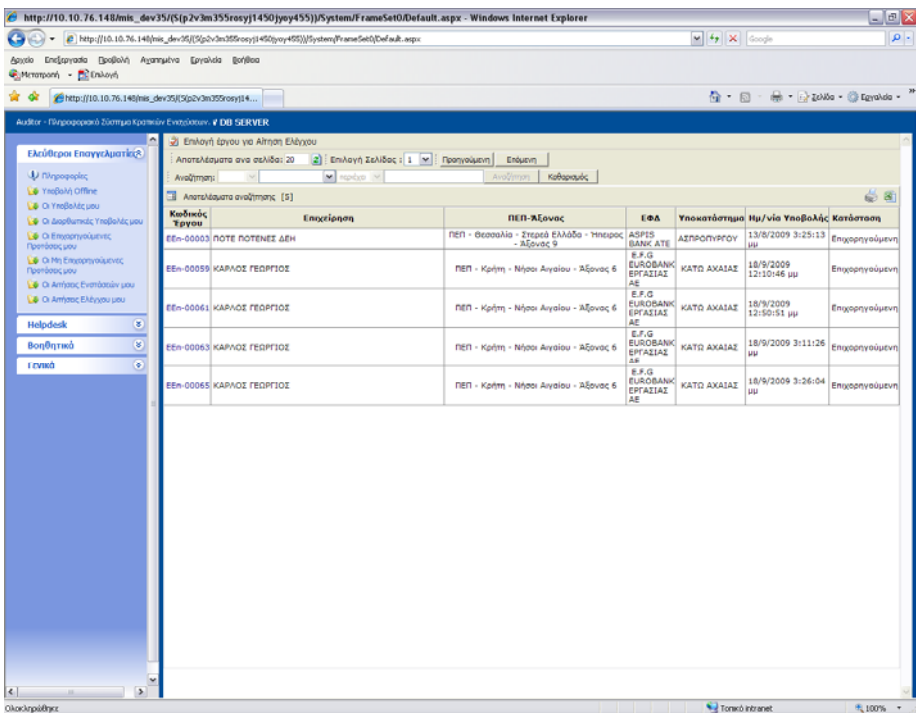

Ο χρήστης πατώντας πάνω στον κωδικό του έργου του ΕΕΠ-ΧΧΧΧΧ και επιλέγοντας το σύνδεσμο «**Επεξεργασία»** δεξιά από τις ενέργειες του χρήστη, μπορεί να προχωρήσει στην Επεξεργασία της ηλεκτρονικής υποβολής της αίτησης ελέγχου.

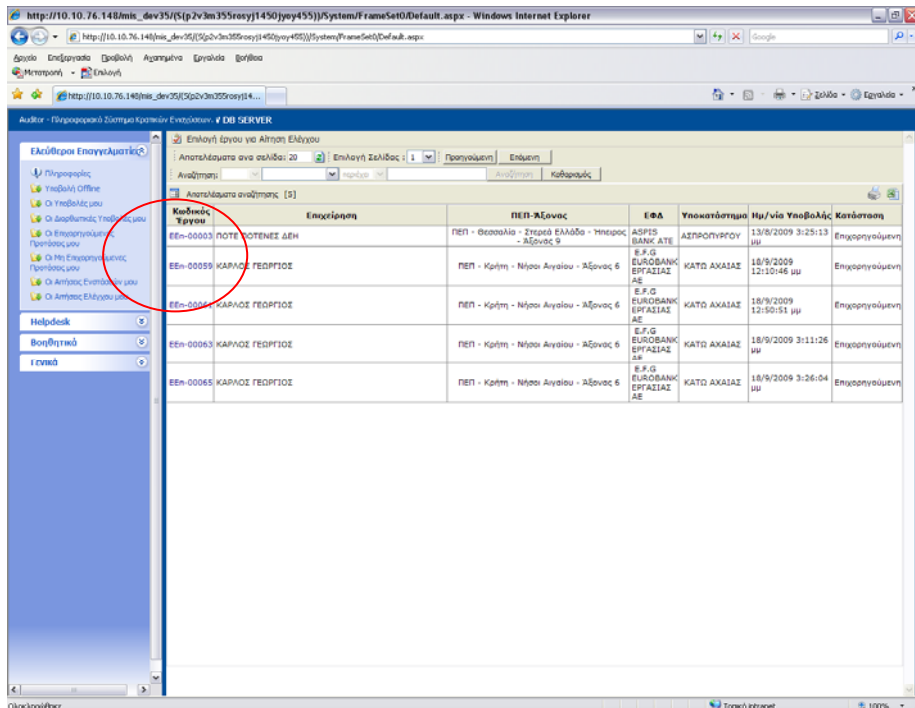

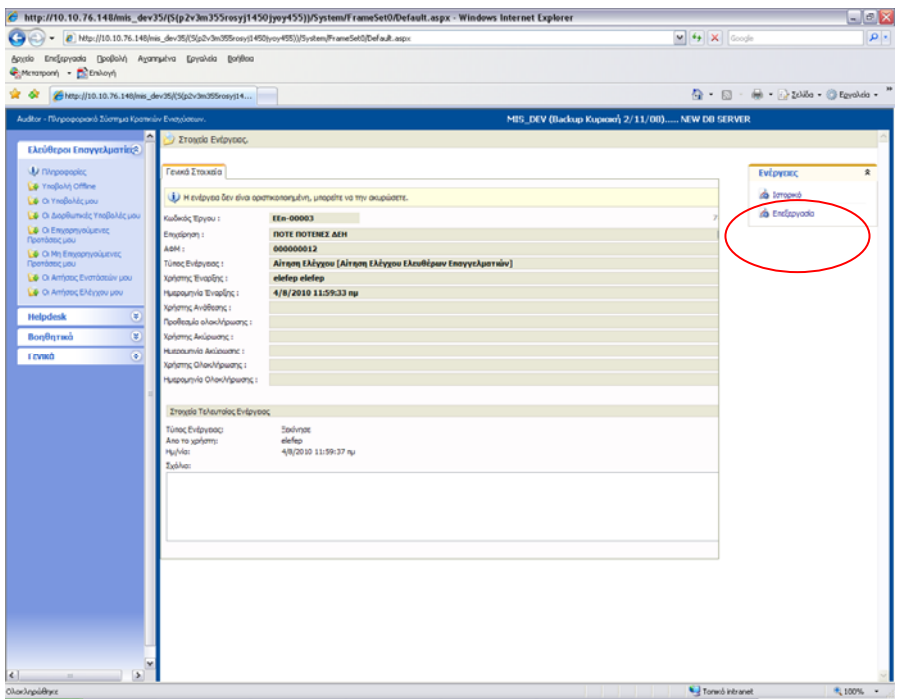

Η διαδικασία της Υποβολής αποτελείται από 9 διαφορετικά βήματα τα οποία θα πρέπει να συμπληρωθούν από το χρήστη, προκειμένου να υποβληθεί το αίτημα ελέγχου.

## **1. Ταυτότητα της επιχείρησης**

Στο βήμα αυτό εμφανίζονται τα βασικά στοιχεία της επένδυσης και ο χρήστης μπορεί να κάνει αλλαγές σε στοιχεία που θέλει, όπως και στη διεύθυνση του τόπου εγκατάστασης.

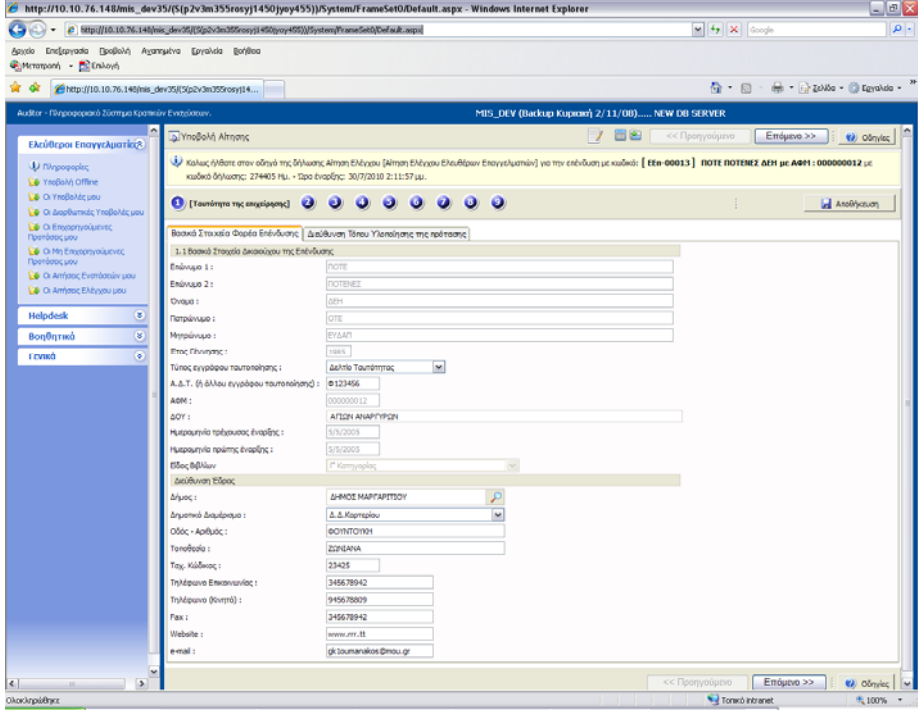

# **2. Κύρια στοιχεία πρότασης**

Ο χρήστης βλέπει τα βασικά συμβατικά στοιχεία της επιχείρησης.

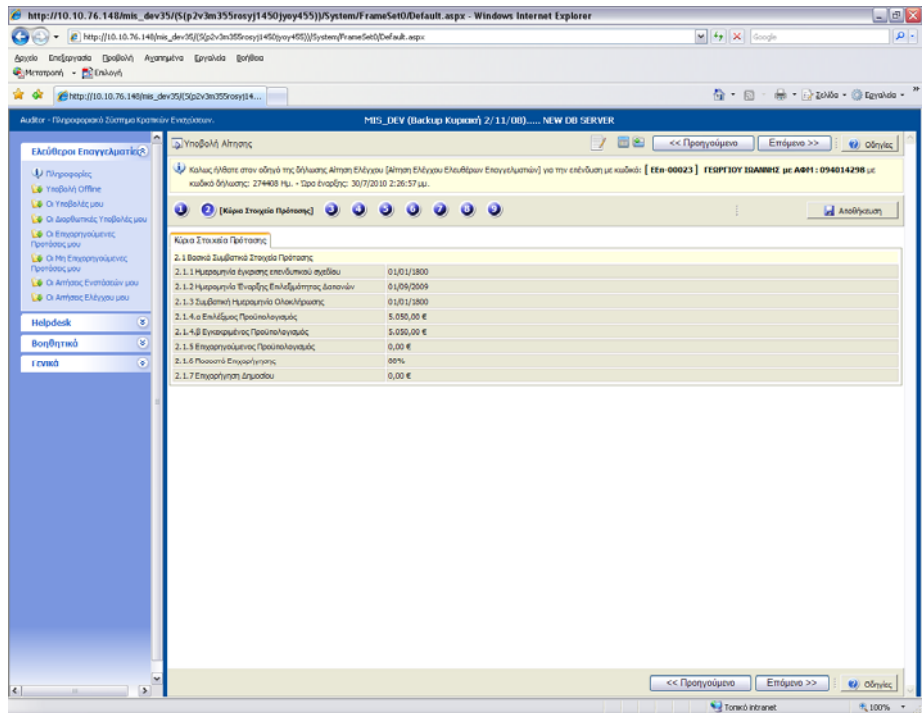

### **3. Τροποποιήσεις κατά την υλοποίηση**

Στην ενότητα αυτή ο χρήστης απαντάει σε ερωτήσεις τύπου ΝΑΙ/ΟΧΙ και αναφέρει τυχόν προβλήματα και παρατηρήσεις.

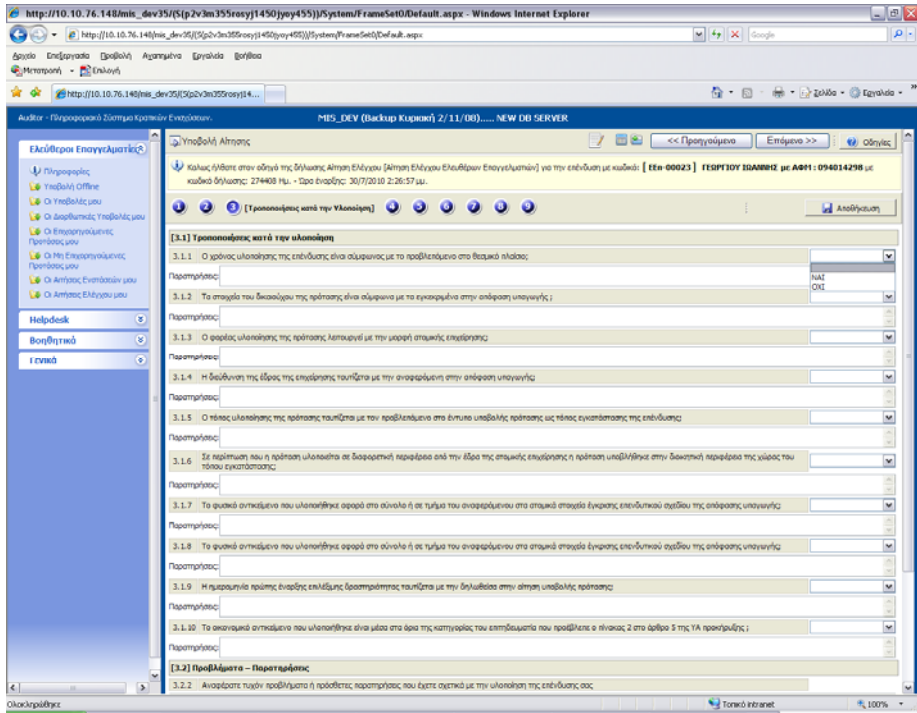

#### **4. Φυσικό και οικονομικό αντικείμενο**

Ο χρήστης βλέπει το φυσικό και οικονομικό αντικείμενο της επένδυσής του.

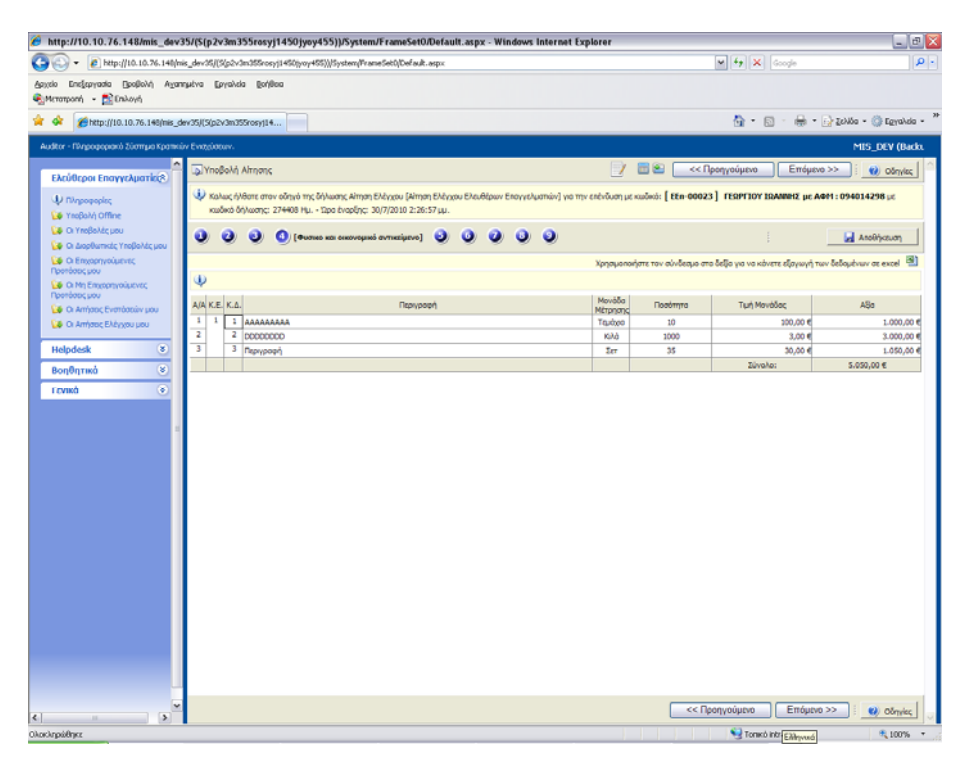

#### **5. Παραστατικά**

Ο χρήστης μπορεί να συμπληρώσει τα παραστατικά του με τη χρήση του εικονιδίου **Προσθήκη Νέου Παραστατικού Αγορών** δεξιά στην οθόνη.

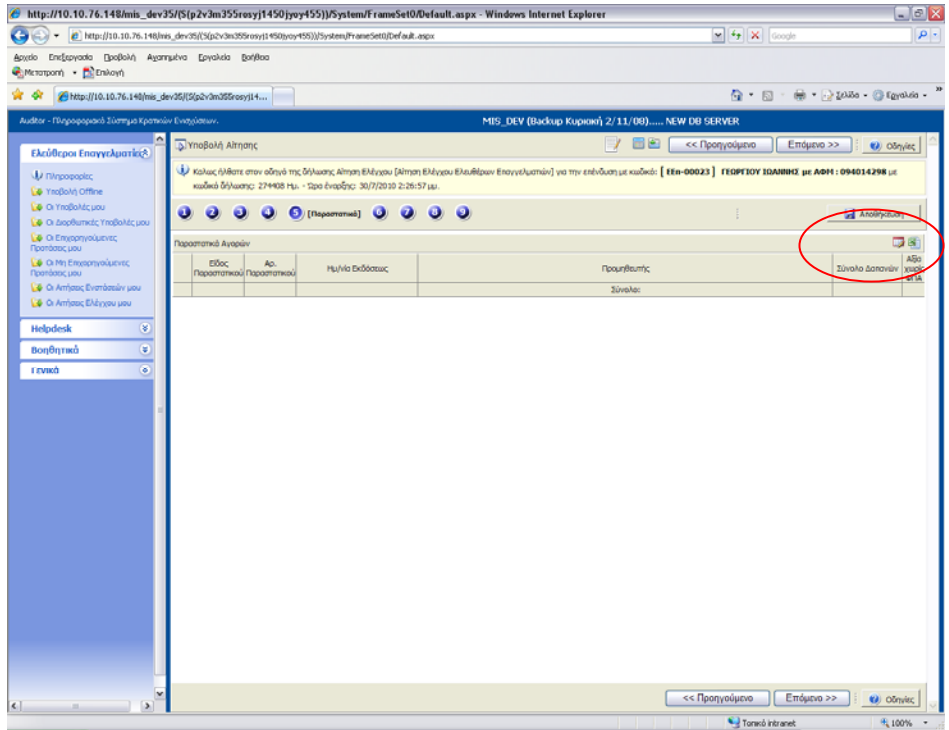

Εμφανίζεται παράθυρο διαλόγου :

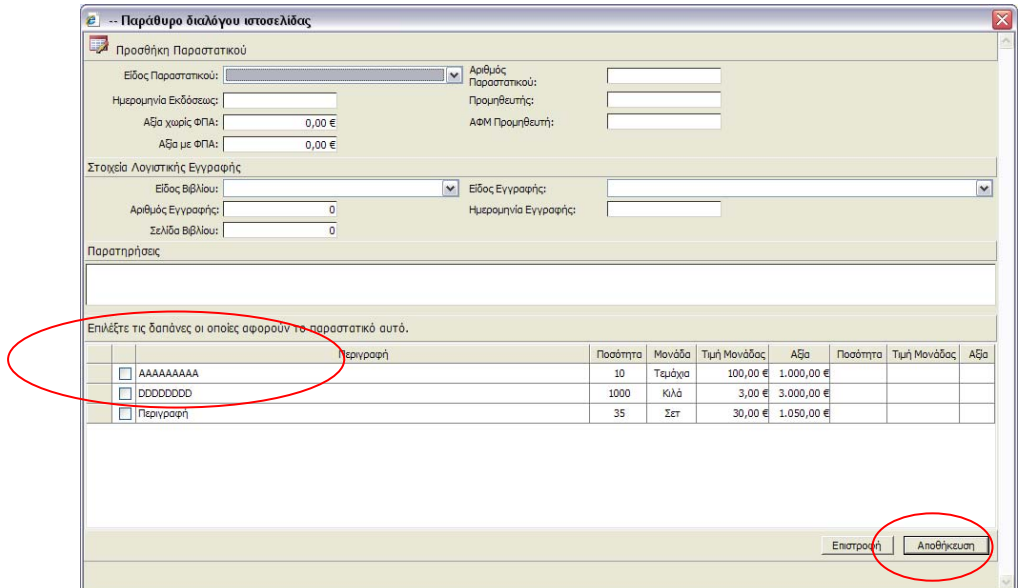

Ο χρήστης συμπληρώνει τα απαραίτητα στοιχεία για την καταγραφή του παραστατικού του, όπως είδος ημερομηνία εκδόσεως αξία με και χωρίς φπα, προμηθευτή και αφμ του και **επιλέγει τις δαπάνες** που αφορούν το παραστατικό αυτό. Εν συνεχεία πατάει **Αποθήκευση** για να ενημερωθούν οι αλλαγές.

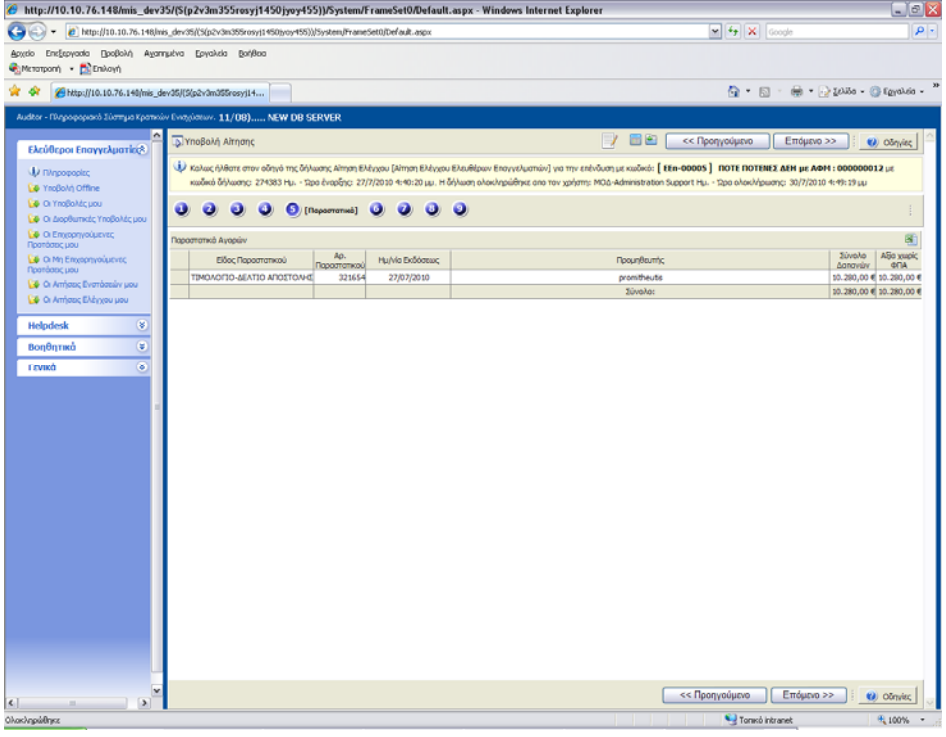

### **6. Δαπάνες – Παραστατικά**

Ο χρήστης μπορεί να δει το συγκεντρωτικό πίνακα δαπανών ανά ενέργεια.

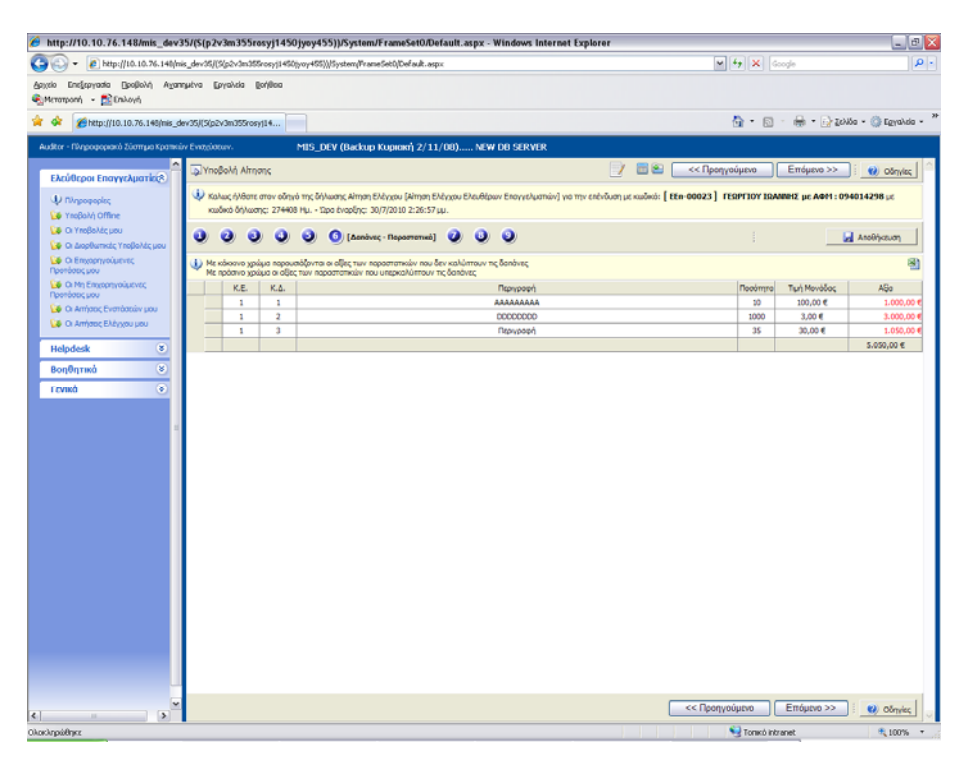

### **7. Πληρωμές**

Ο χρήστης καταγράφει τις πληρωμές του χρησιμοποιώντας το εικονίδιο δεξιά στην οθόνη για την **προσθήκη πληρωμών.**

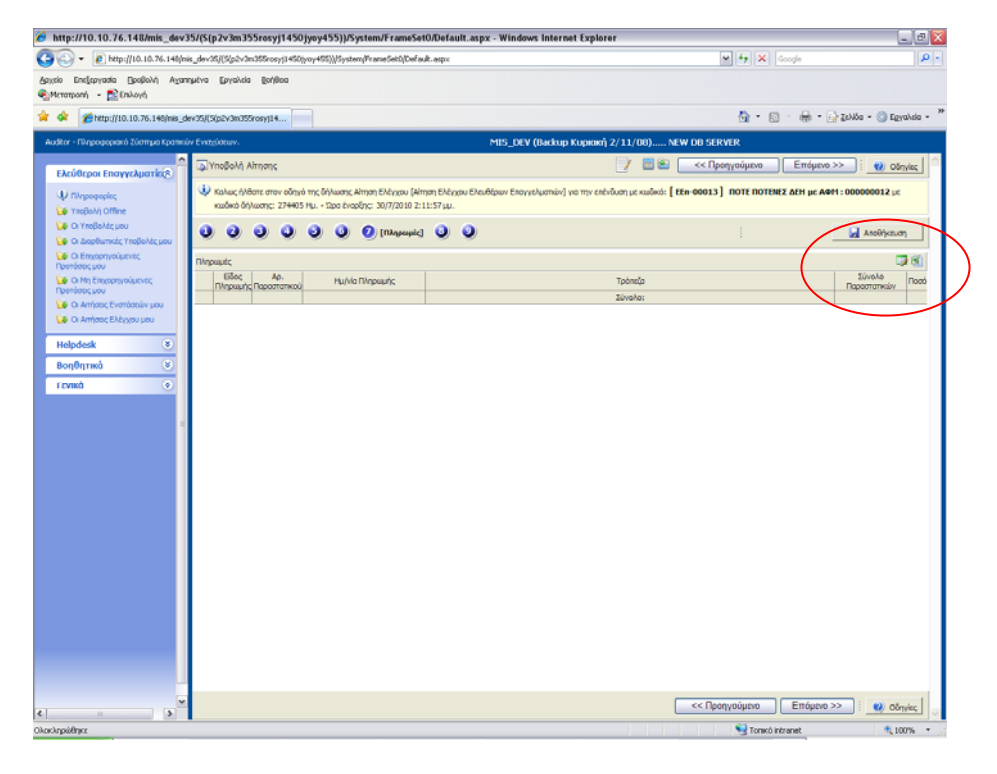

Και **επιλέγει τα παραστατικά** που αφορούν την πληρωμή αυτή.

Εν συνεχεία ο χρήστης πατάει **Αποθήκευση** και αποθηκεύονται οι ενημερώσεις.

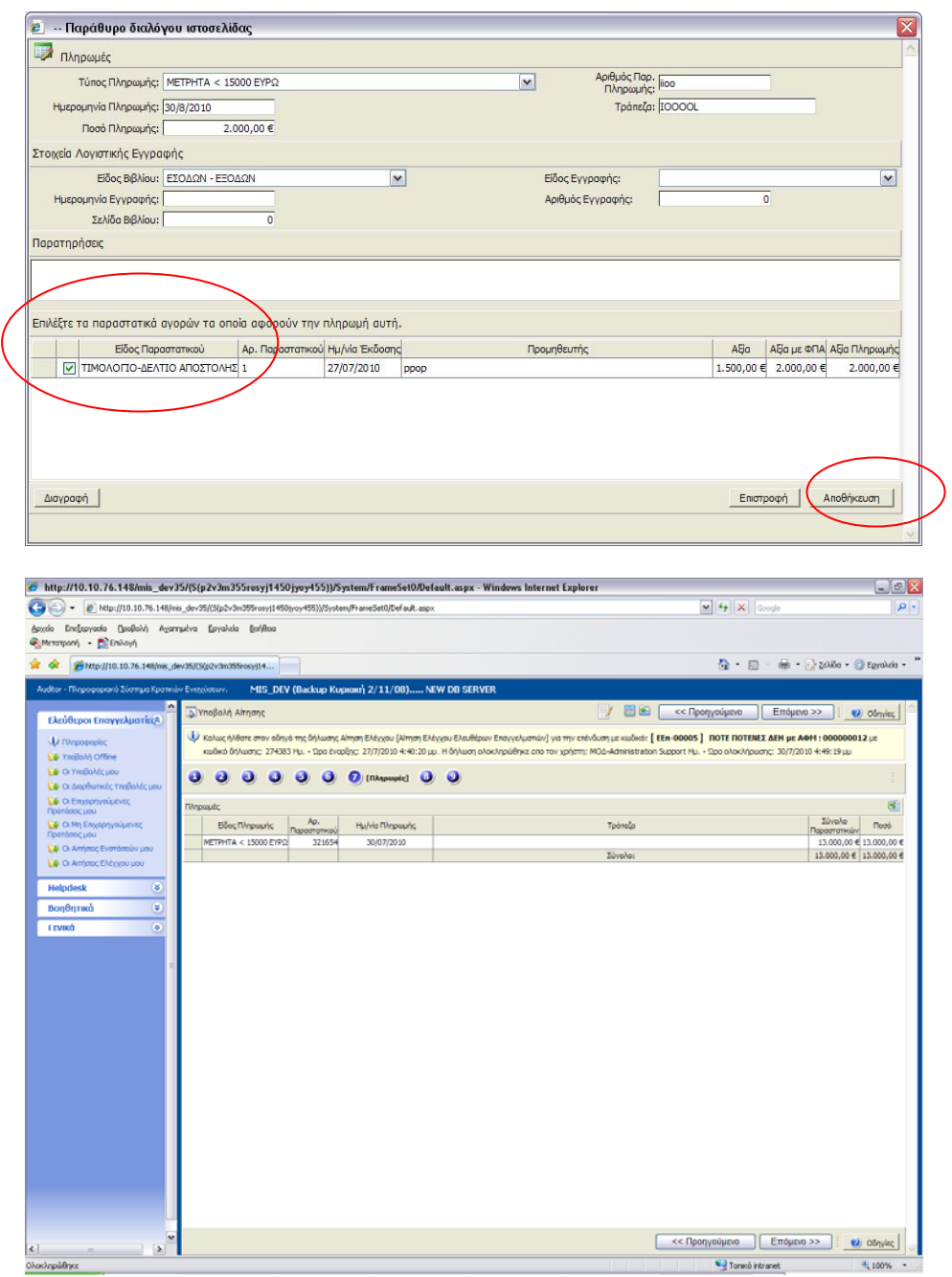

# **8***. Παραστατικά - Πληρωμές*

Στο τελευταίο βήμα ο χρήστης βλέπει αναλυτικά τα στοιχεία των παραστατικών με τις αντίστοιχες πληρωμές.

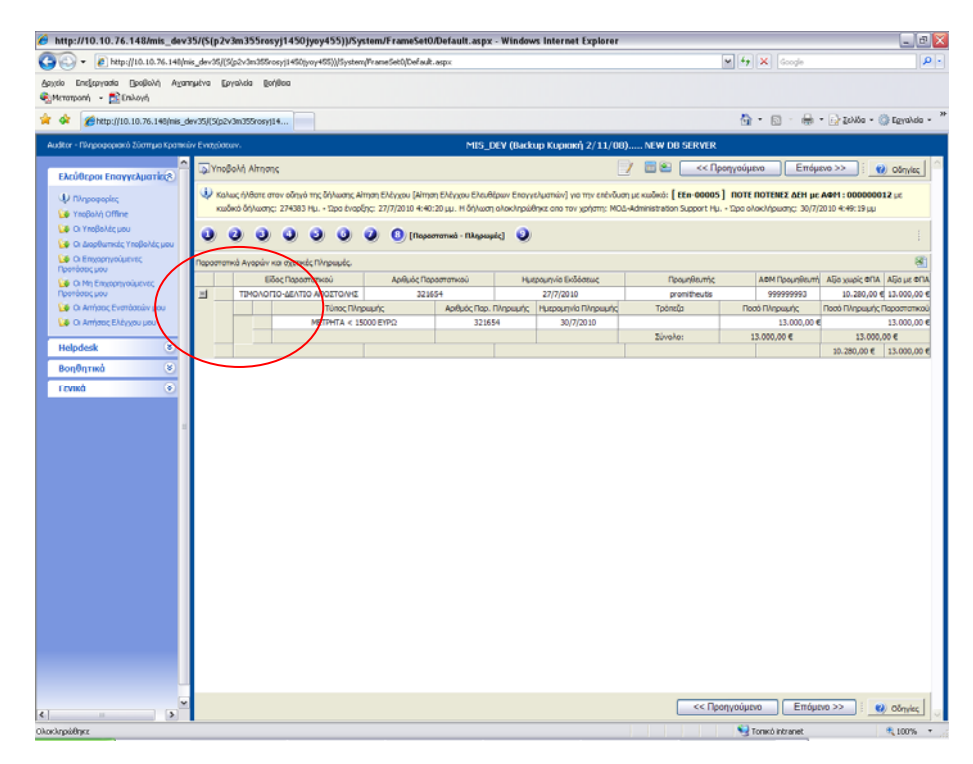

# **9. Υποβολή Αίτησης Ελέγχου**

Ο χρήστης εφόσον έχει συμπληρώσει όλα τα βήματα και για να υποβάλλει την αίτηση ελέγχου, θα επιλέξει τον **έλεγχο ορθότητας**.

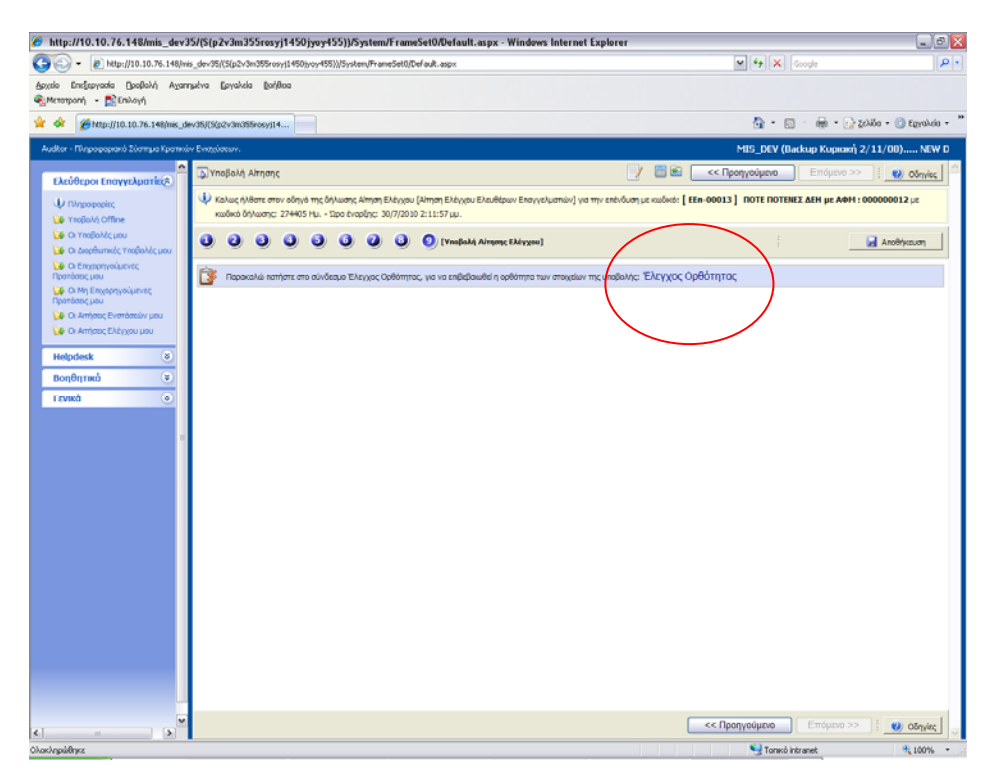

Επιλέγοντας τον σύνδεσμο έλεγχο ορθότητας, ο χρήστης μπορεί να δει τυχόν σφάλματα και παραλείψεις.

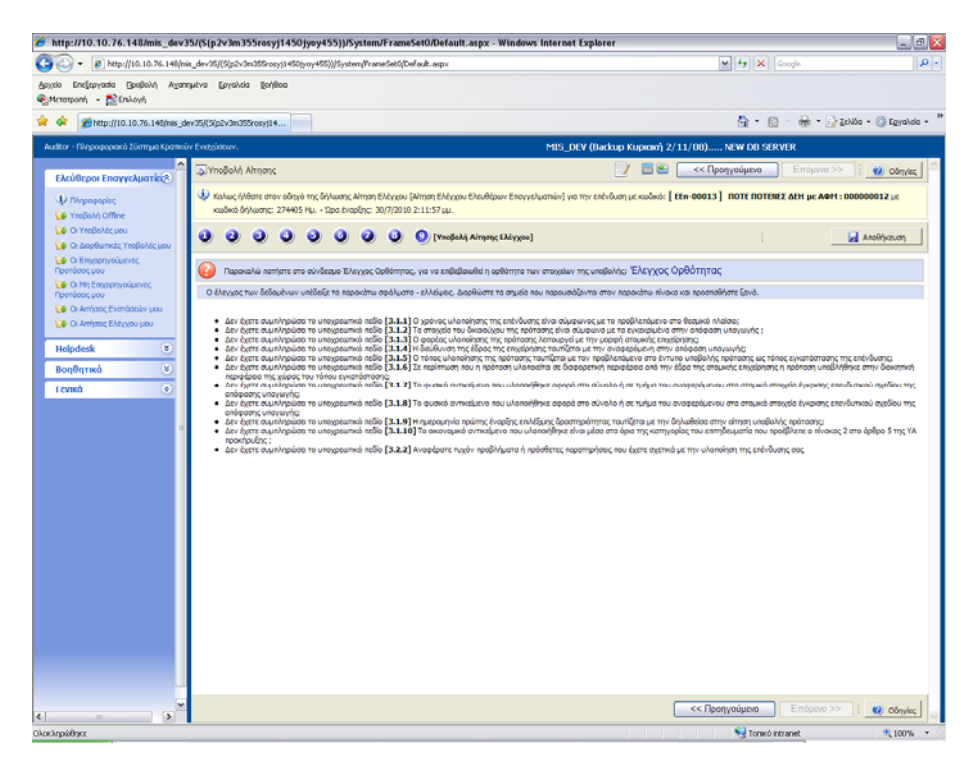

Εφόσον δεν υπάρχουν παραλείψεις και τυχόν σφάλματα, πατώντας τον έλεγχο ορθότητας, θα εμφανιστεί το μήνυμα **: Από τον έλεγχο ορθότητας δεν διαπιστώθηκαν ελλείψεις ή σφάλματα. Η ενέργεια είναι διαθέσιμη για υποβολή : [Υποβολή](javascript:WebForm_DoPostBackWithOptions(new%20WebForm_PostBackOptions(%22we_step7$SubmitActivityControl1$lnkSubmit%22,%20%22%22,%20true,%20%22%22,%20%22%22,%20false,%20true)))**.

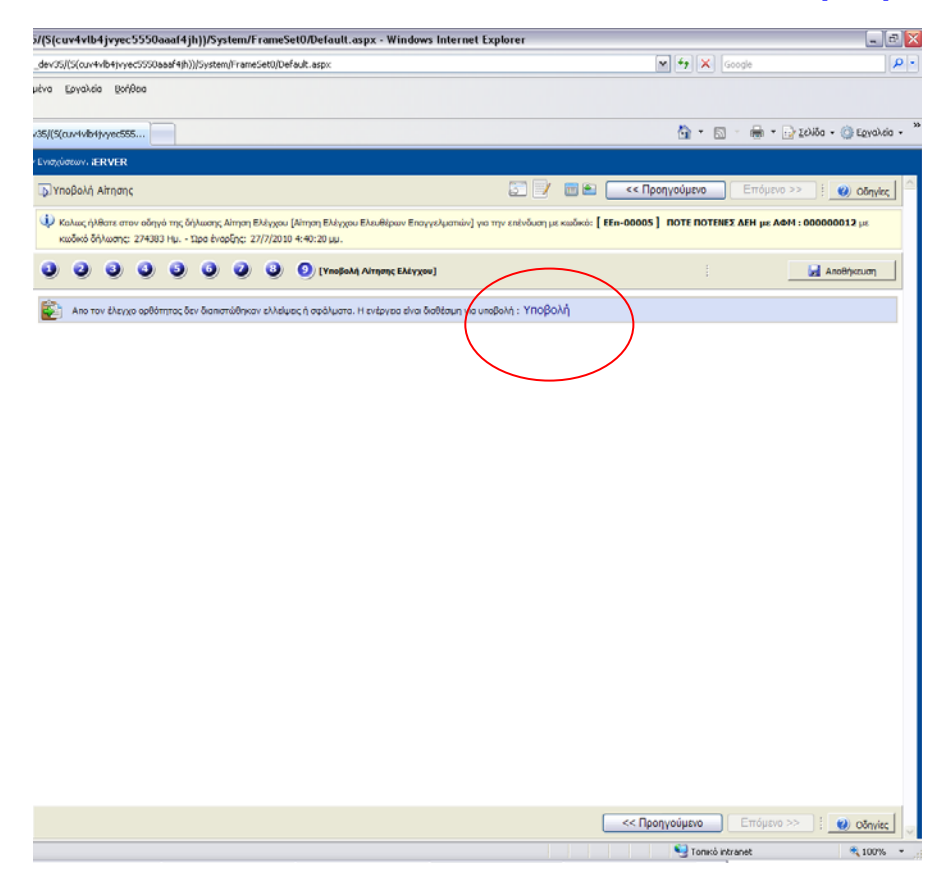

**Προσοχή** μετά την υποβολή της πρότασης δεν έχετε την δυνατότητα για περαιτέρω επεξεργασία των στοιχείων.

Ο χρήστης μπορεί να προχωρήσει στην υποβολή της επενδυτικής του πρότασης, πατώντας το κουμπί της **Υποβολής.** 

Αυτό σημαίνει ότι πλέον έχει ολοκληρωθεί η υποβολήκαι ο χρήστης μπορεί να προβεί στην **«Εκτύπωση της Αίτησης ελέγχου»**, από την αντίστοιχη επιλογή.

Πατήστε τον παραπάνω σύνδεσμο για να εκτυπώσετε αντίγραφο της Αίτησης Ελέγχου.

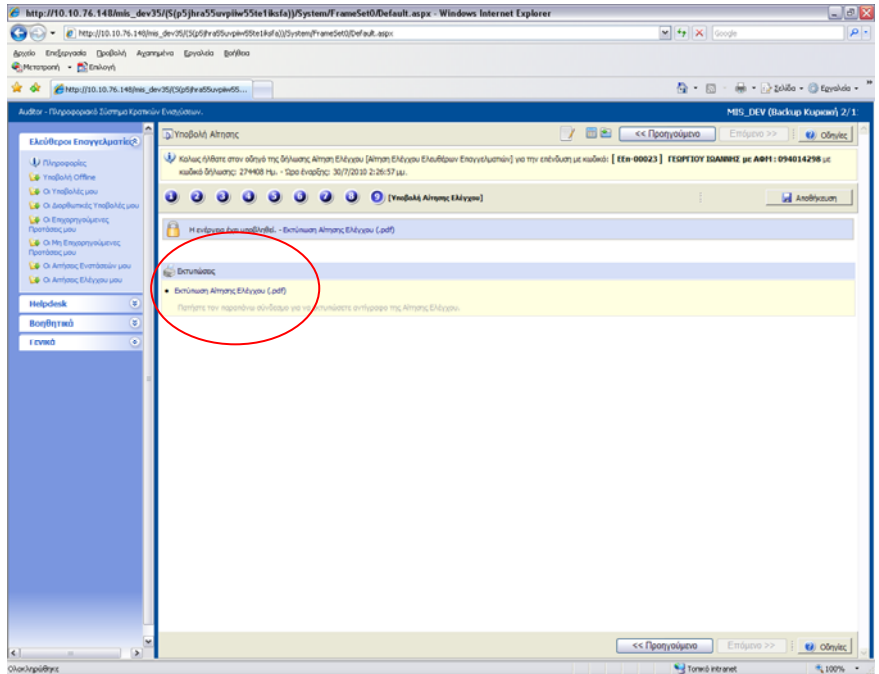

Εφόσον ολοκληρώθηκε η υποβολή της πρότασης, ο χρήστης από το μενού «**Οι Αιτήσεις Ελέγχου μου**» μπορεί να δει τις όλες τις αιτήσεις ελέγχων του.

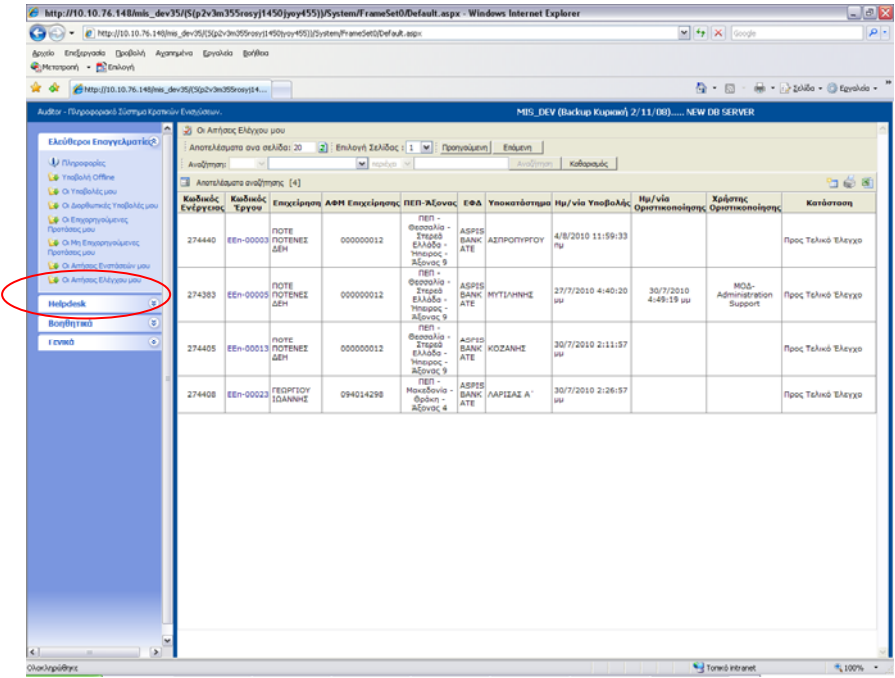

#### *Σημαντική πληροφορία :*

Ο χρήστης δε θα μπορεί να ολοκληρώσει την υποβολή της αίτησης ελέγχου, πριν τη συμβατική ημερομηνία ολοκλήρωσης της επένδυσης του. Θα μπορεί όμως να προβεί σε επεξεργασία του αιτήματος ελέγχου πριν από τη συμβατική ημερομηνία ολοκλήρωσης της επένδυσης.

Εάν έχει περάσει ένας μήνας μετά τη συμβατική ολοκλήρωση της επένδυσης, το αίτημα ελέγχου δε θα δύναται να υποβληθεί.

Εφόσον ο χρήστης υποβάλλει ηλεκτρονικά και προβεί σε εκτύπωση της αίτησης ελέγχου, θα την υποβάλλει μαζί με τα απαραίτητα δικαιολογητικά στο αρμόδιο υποκατάστημα υποβολής της επενδυτικής του πρότασης για παραλαβή (φυσική και ηλεκτρονική) της αίτησης.

Για επιχειρησιακά θέματα ο χρήστης μπορεί να απευθύνεται στον ενδιάμεσο φορέα διαχείρισης, την τράπεζά του, ή στην ηλεκτρονική διεύθυνση [infoespa@mnec.gr](mailto:infoespa@mnec.gr)

Για τεχνικά θέματα ο χρήστης μπορεί να απευθύνεται στην ηλεκτρονική διεύθυνση [support@mou.gr](mailto:support@mou.gr).

Σχετικά με την υλοποίηση των επενδυτικών σχεδίων συνιστάται ο χρήστης να μελετήσει τις σχετικές ανακοινώσεις που έχουν αναρτηθεί στην ιστοσελίδα [www.espa.gr](http://www.espa.gr/) στο σύνδεσμο <http://www.espa.gr/el/Pages/NewsFS.aspx?item=203>